# How can we help you?

## Purchase of an individual season passes without reloading

Purchase of season passes as a group without recharging Purchase of an individual season pass with reload

- Step 1: Enter the reloadable card number.
- Step 2: Select the desired season passes.
- Step 3 (optional): Choose from the options offered by our partners to enhance your season passes (if applicable).
- Step 4: Confirm the name, or assign the season pass holder.
- Step 5: Check the items in your cart.
- Step 6: Complete, or modify the payer's information.
- Step 7: Proceed to payment.
- Step 8: Verify and complete the transaction.

Purchase of group season passes with reload

## Purchase of an individual season pass with reload

Do you have a Bromont reloadable card in your possession? Save time by reloading the product of your choice on it.

From our website, click on the "Reload" button at the top right of the screen.

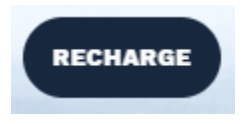

You will be redirected to the initial page of the reload process. A tutorial will automatically start to guide you through the different steps.

Here are the visuals of the two types of rigid reloadable cards.

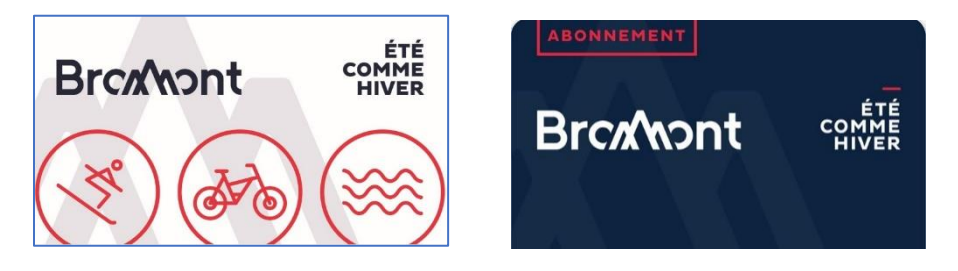

Step 1: Enter the reload card number.

Respect the dashes and spaces when entering your card number.

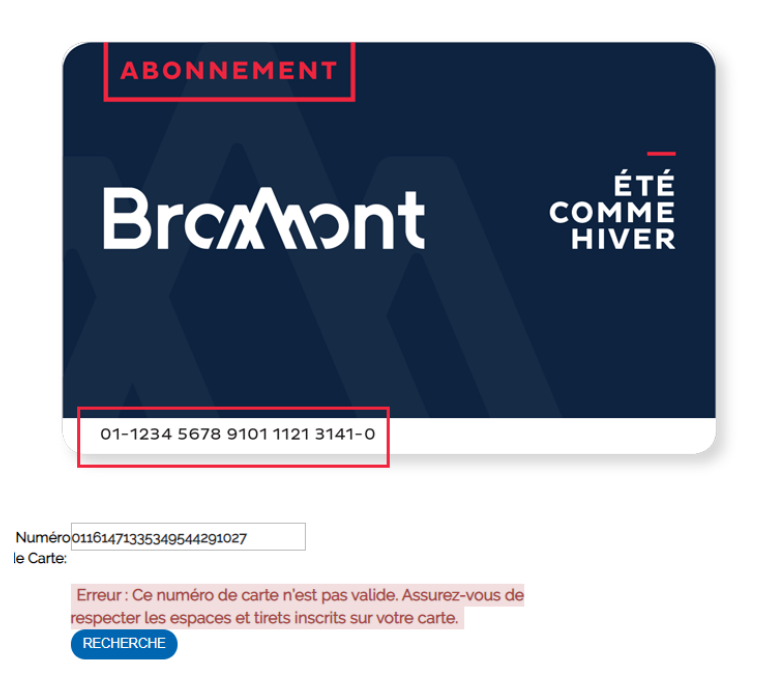

Click on "Search".

#### Step 2: Select the desired season passes.

Once your card is recognized, look for the product you wish to purchase.

Beware! If you change your age category, you will not be able to reload. You will have to purchase an individual season pass without reloading and go to Customer Service to have your card re-encoded. You will be able to reload your card again next year.

Select "Ski season passes".

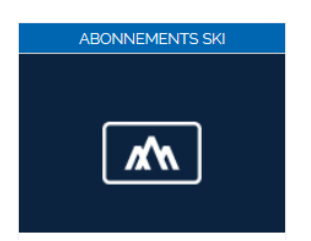

#### Click on « Individual season passes »

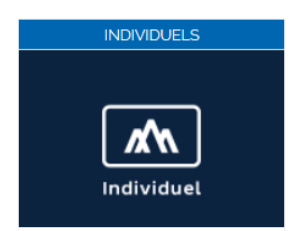

Choose the season pass that is right for you.

Sélectionnez un produit

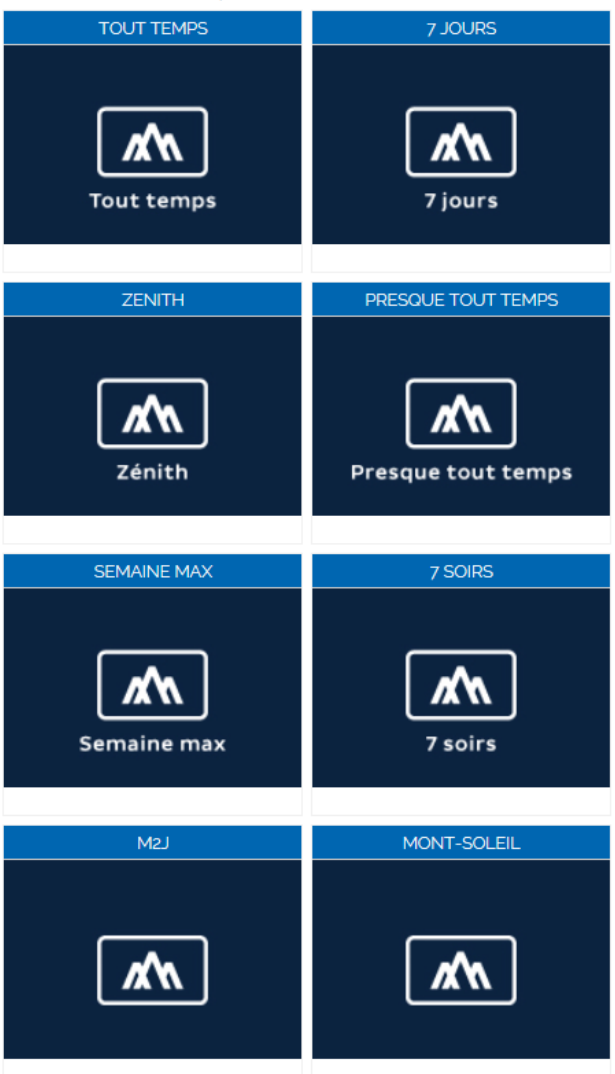

Click on the age category attributable to the season pass holder. Consider the age at the moment of purchase.

Once selected, the cardholder's name will appear next to the product.

## Recharge Tout Temps Adulte (18+)

Ce produit est réservé aux 18 à 64 ans inclusivement.

□ Nord-Est Soir Nord-Est Passe Parfaite

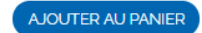

#### Cet Item Est Éligible Au Plan De Paiement

Une fois rechargé, votre abonnement vous donne accès directement aux remontées mécaniques dans ses périodes de validités respectives. Vous n'aurez pas besoin de vous présenter au service à la clientèle lors de votre première journée de la saison.

Valide tous les jours (du lundi au dimanche) de l'ouverture à la fermeture, pendant les Nuits Blanches, et même, durant les périodes de congé telles que le temps des Fêtes ou la semaine de relâche.

Tarification régulière : 929\$ + t., une économie de 100\$.

Besoin d'aide pour votre achat? Cliquez ici

## Step 3: Choose from the options offered by our partners to enhance your season pass (if applicable).

Depending on when you purchase the season pass, you may be able to add options offered by our partners.

#### **North-East**

These options can be added at any time until October 16, 2020.

They provide access to Mont-Saint-Sauveur, Avila, Mont-Gabriel, Morin-Heights, Olympia and Edelweiss.

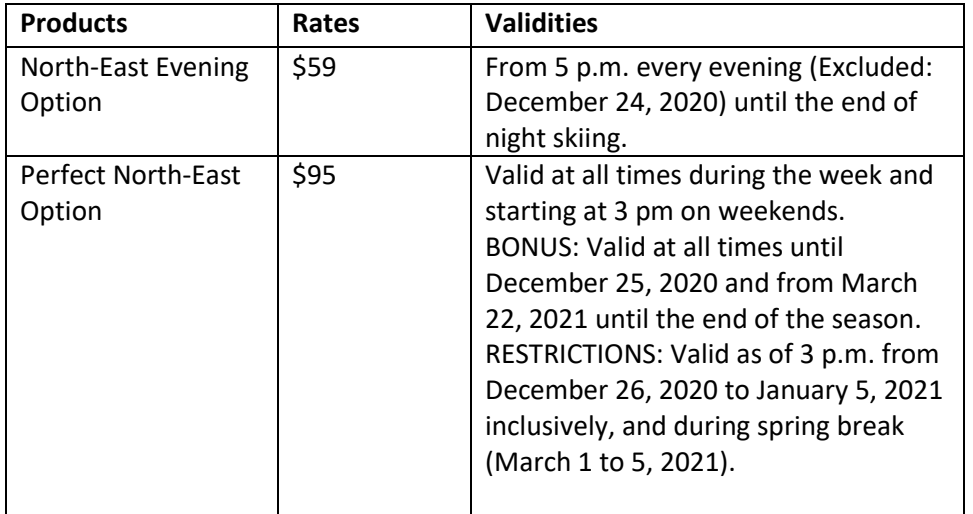

Select the desired options and then click on "Add to cart". This will take you to your shopping cart.

Step 4: Confirm the name, or assign the season pass holder.

Your name should appear next to the product.

Votre panier

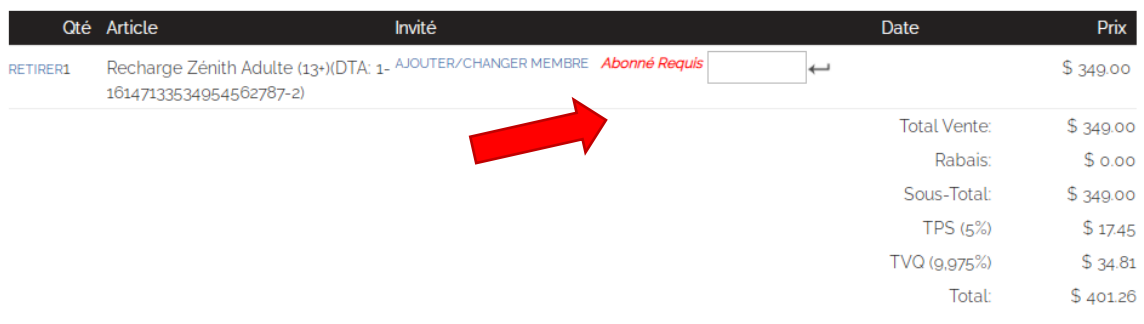

Une option de plan de paiement étendu est disponible pour les articles dans votre panier. Vous trouverez ci-dessous un résumé des paiements que vous effectuerez si vous choisissez de payer ces articles dans le cadre d'un plan de paiement.

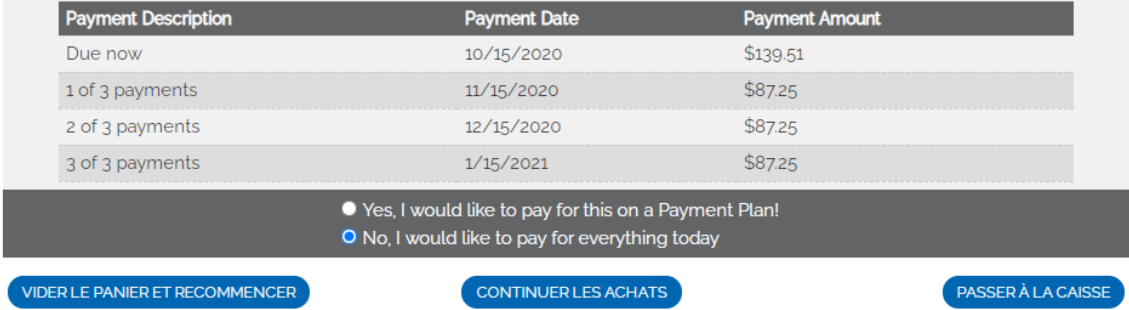

If you are reloading your card for the first time, or if you wish to change the season pass holder, click on "Add/Change Member".

Log in to your account if you have one, or create an account if this is your first reload.

## Sélectionnez un usager à associer au produit Recharge Tout Temps Adulte  $(18+)(DTA: 1-16147133534954068613-9)$

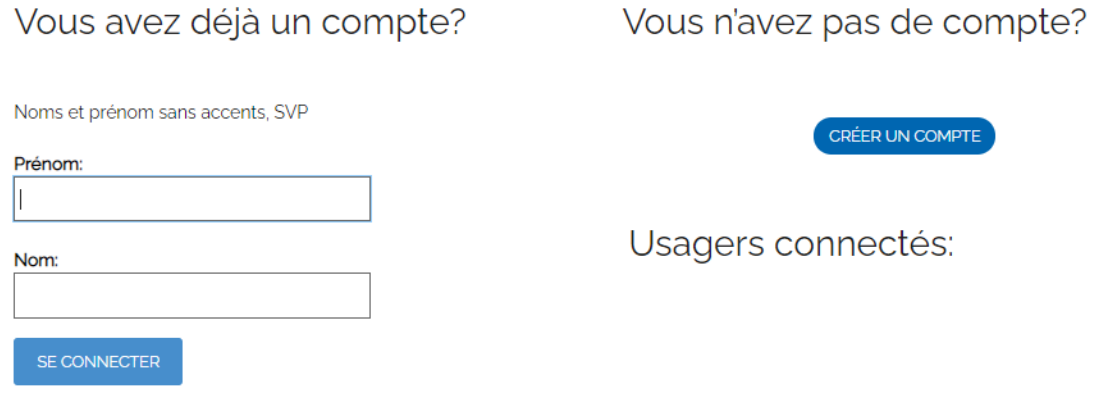

Si vous avez déjà un compte, entrez votre prénom et votre nom puis cliquez sur « Se connecter ». Sélectionnez votre compte en retrouvant votre nom associé à votre code postal.

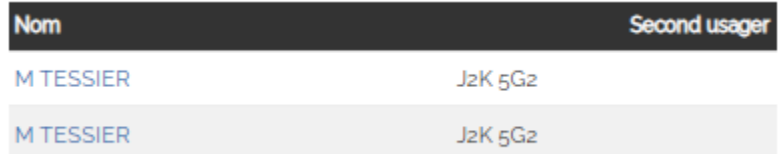

Enter your date of birth. It is important to enter the month first, followed by the day and the full year.

If you do not have an account, create one by filling out the form. Make sure you have your date of birth on file.

Once you have assigned a name to the season pass, you can "Continue Shopping" or "Proceed to Checkout".

You have the choice to modify the information or to continue

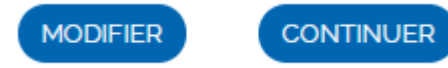

### Step 5: Confirm the purchases in your cart.

Confirm the items in your cart. Make sure that the identity of the season pass holder is clearly identified next to it.

1- Vous procédez à l'achat des articles suivants:

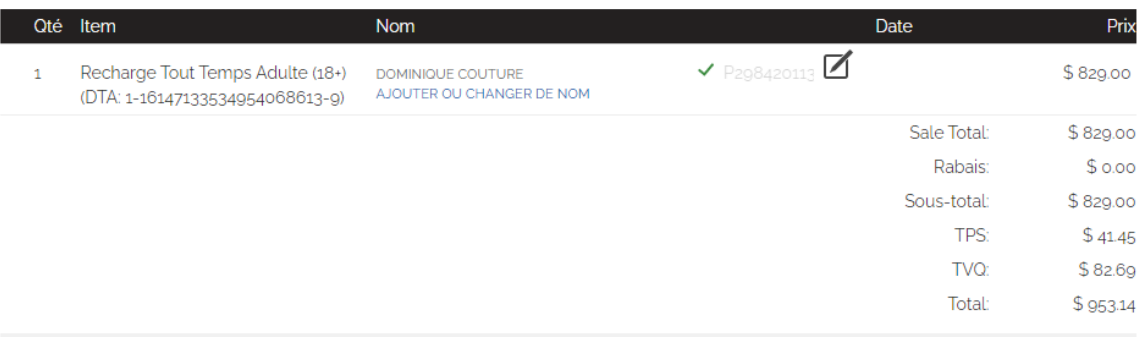

Une option de plan de paiement étendu est disponible pour les articles dans votre panier. Vous trouverez ci-dessous un résumé des paiements que vous effectuerez si vous choisissez de payer ces articles dans le cadre d'un plan de paiement.

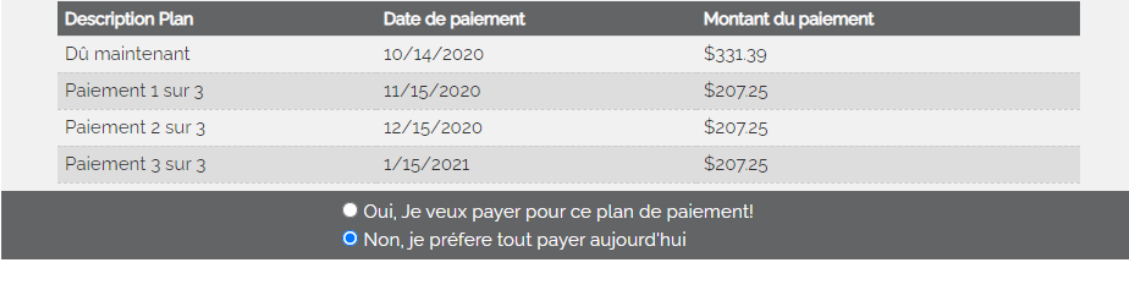

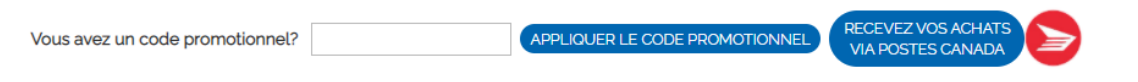

You can now pay your season pass in installments. If you are interested in this option, click on "Yes, I want to pay for this payment plan! »

**Since you are recharging your season pass, the "Receive your purchases via Canada Post" button is of no use to you. Please ignore it.** 

#### Step 6: Complete or modify the buyer's information.

Now complete the payer information. Make sure that the address entered is the same as the one linked to the credit card used.

You can modify the information by clicking "change buyer".

Sélectionnez un usager à associer au produit Recharge Tout Temps Adulte  $(18+)(DTA: 1-16147133534954068613-9)$ 

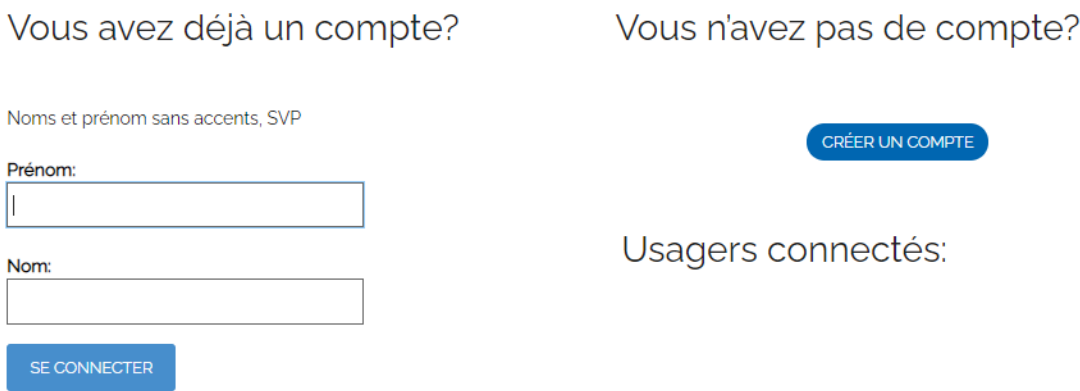

If you already have an account, enter your first and last name and click on "Login". Select your account by finding your name associated with your postal code and the last 4 digits of your phone number.

Enter your date of birth. It is important to put the month first, followed by the day and the entire year.

If you do not have an account, please create one.

## Modification / Création d'usager ou de membre

SVP remplir chacun des champs et cliquer sur "Sauvegarder" lorsque terminé.<br>Pour annuler un changement en cours, simplement naviguer vers une autre page du site.

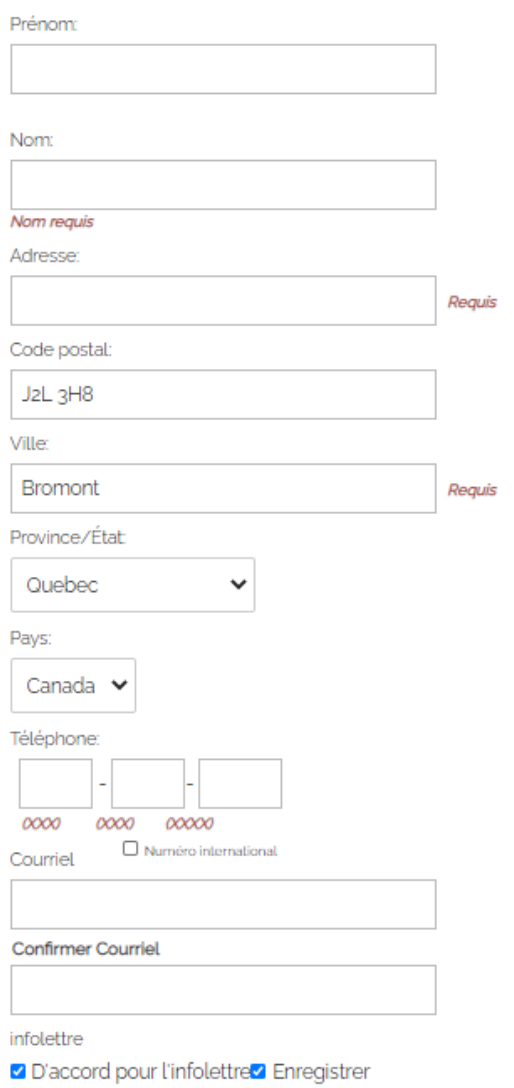

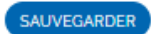

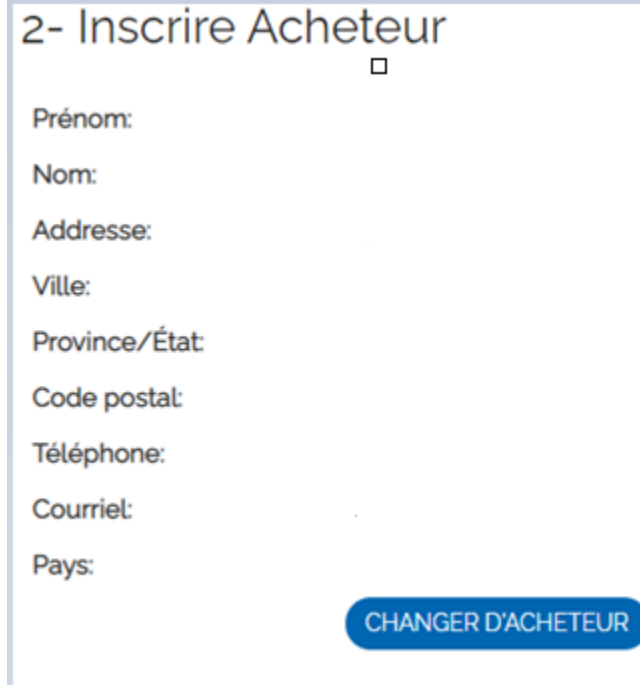

Once saved, this window will appear. It is important to verify that all information is correct.

If all information is correct, scroll down to the payment window.

#### Step 7: Payment

Enter the credit card information corresponding to the payer's address.

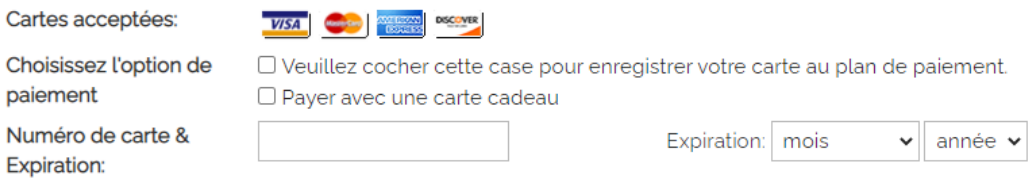

If you have chosen the Payment Plan, you must check the box "Please check this box to register your card to the payment plan.

If you wish to pay with a gift card, please check the "Pay with Gift Card" box. Please note, however, that the gift card must cover the total amount of your transaction. If you have a gift card that does not cover your entire bill, you must contact Customer Service to proceed to your transaction.

You can only use one payment method to complete your transaction.

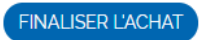

Click on

A confirmation page of your purchase will be displayed and you will receive a confirmation email to the address registered in the payer's file.

If the error code "CVV" appears, it means that the mailing address of your Bromont, montagne d'expériences account is not the same as the one on your credit card. The account address must be the same as the billing address.

## Group season pass purchase with refill

By purchasing your season pass for a group of of 4 or more people before October 27, 2020, take advantage of a discount on your season pass.

Be sure to click on the "Group season passes" button to get the discounted price.

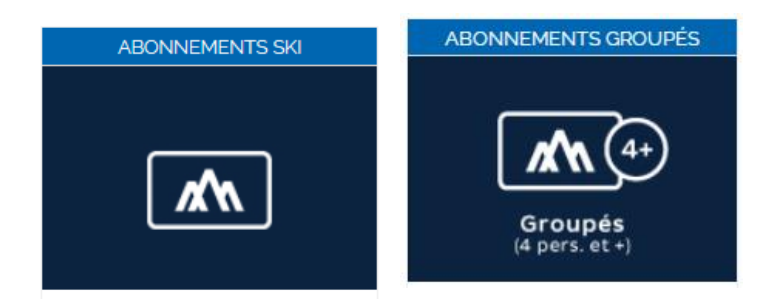

If you wish to make a group purchase containing multiple reloads, click on "Continue Shopping" in step 4. The system will take you back to regular purchases.

To top up a new card, click on "Reload Online" located at the top of your page between "Continue Shopping" and "My Profile".

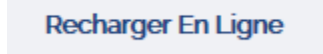

For each season pass to reload, enter the reload card numbers and validate the information for each cardholder.

# Votre panier

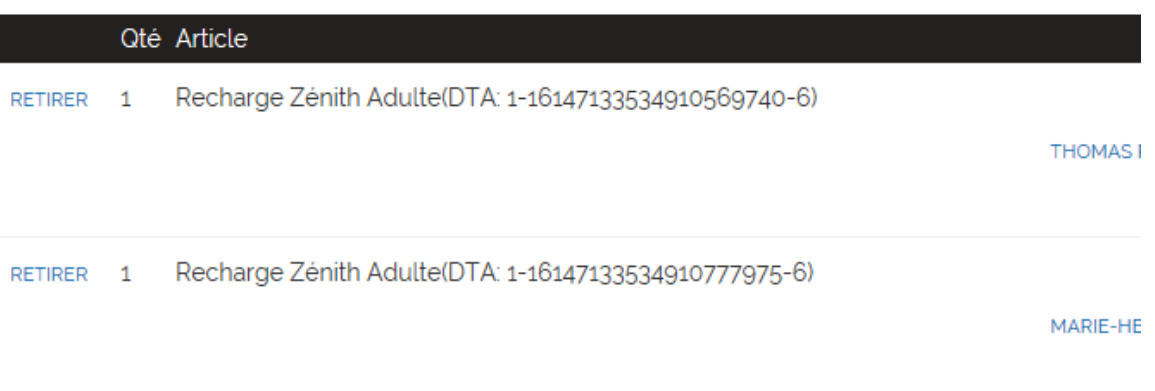

## Group season pass purchase without recharging

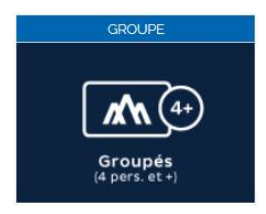

Lors When choosing your season passes, make sure you have selected Group Purchases in order to get the right price for each of your season passes.

Please note that the group purchase discount applies to the Adult or equivalent rate. For some season passes, the Adult category also includes the Student category. In this case, the Adult category includes people between 13 and 64 years old inclusively.

Press the arrow next to Anytime Grouped to view all season pass types. Select the one you want.

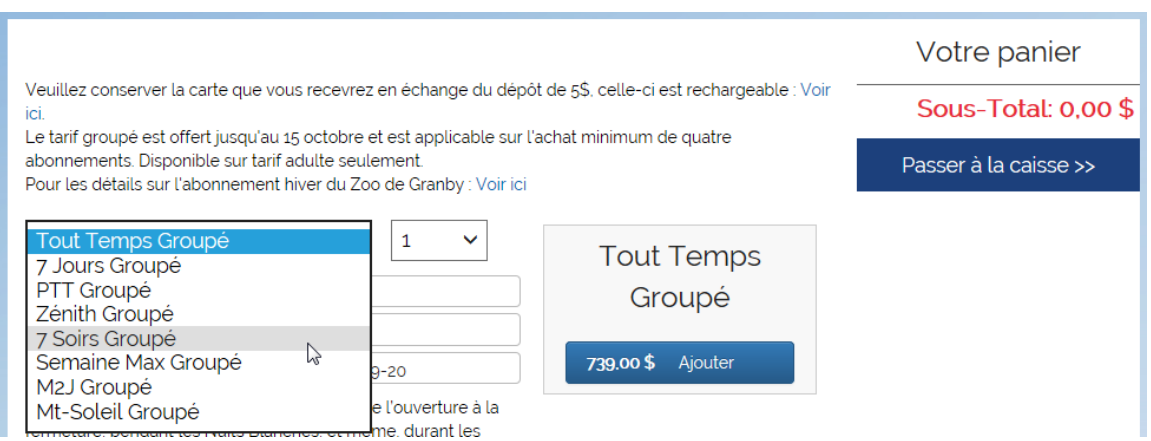

To add several season passes of the same type, press the blue "Add" button the number of times corresponding to the desired quantity. You will see the season passes added on the right side of your screen.

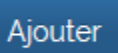

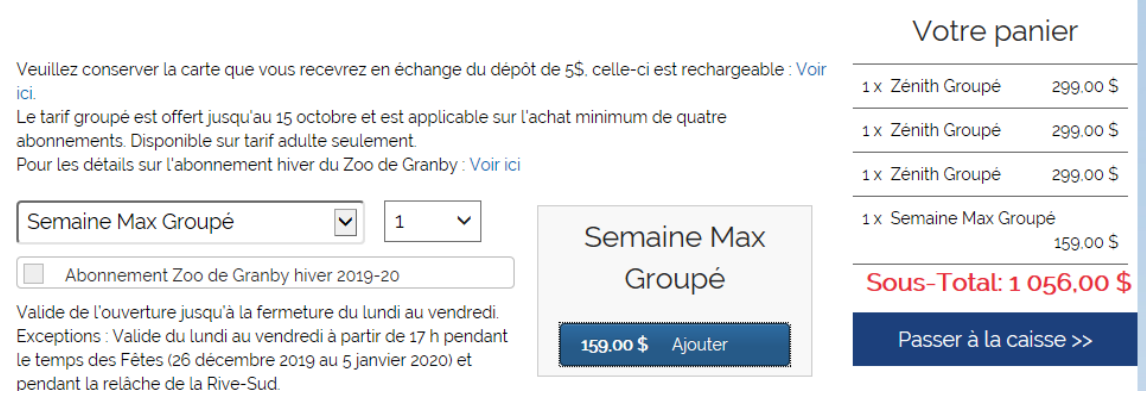

You can add different types of season passes in the same transaction, this has no impact on the purchase process.

## Purchase of an individual season pass without recharging

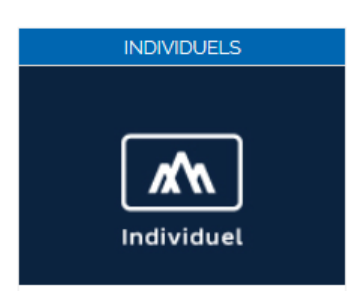

Si If you wish to purchase an individual season pass, select the "Individuals" button.

Then select the type of season pass that suits you.

To change the age category to match the age of the season pass holder, click on the arrow to the right of the season pass type.

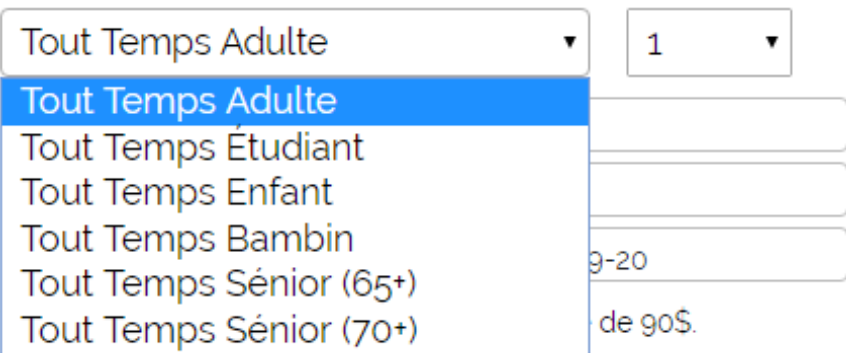

#### Catégories d'âge

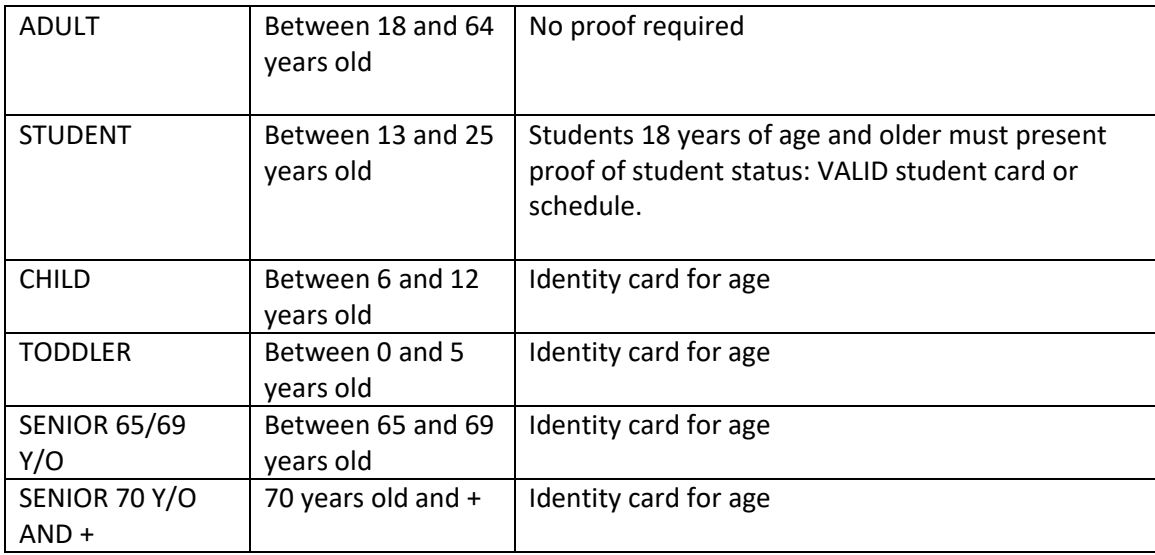

The age of the holder is the age at the time of purchase.

For some season passes, the Adult category also includes the Student category. In this case, the Adult category includes people between the ages of 13 and 64 inclusively.

### In step 4, click on "Add/Change Member" to identify the season pass holder.

1- Vous procédez à l'achat des articles suivants:

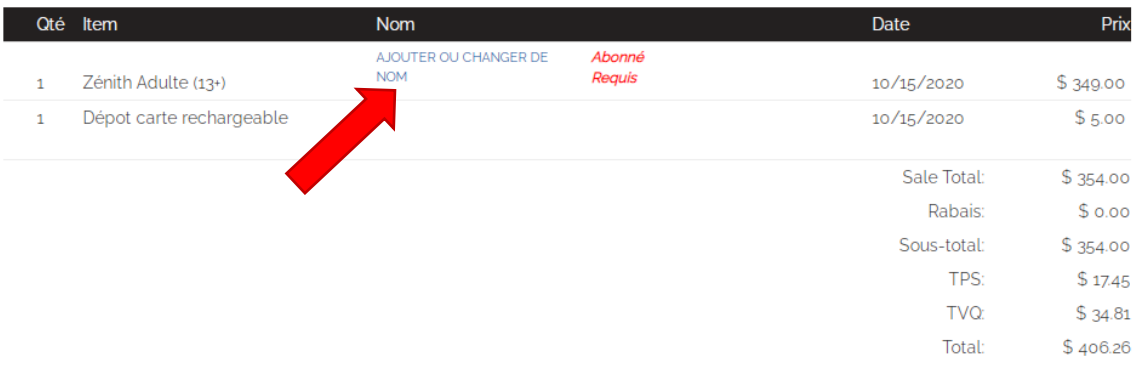

Une option de plan de paiement étendu est disponible pour les articles dans votre panier. Vous trouverez ci-dessous un résumé des paiements que vous effectuerez si vous choisissez de payer ces articles dans le cadre d'un plan de paiement.

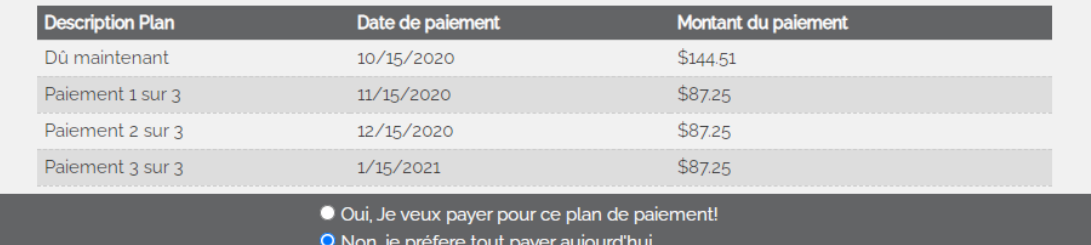

If the holder does not have an account, please create one.

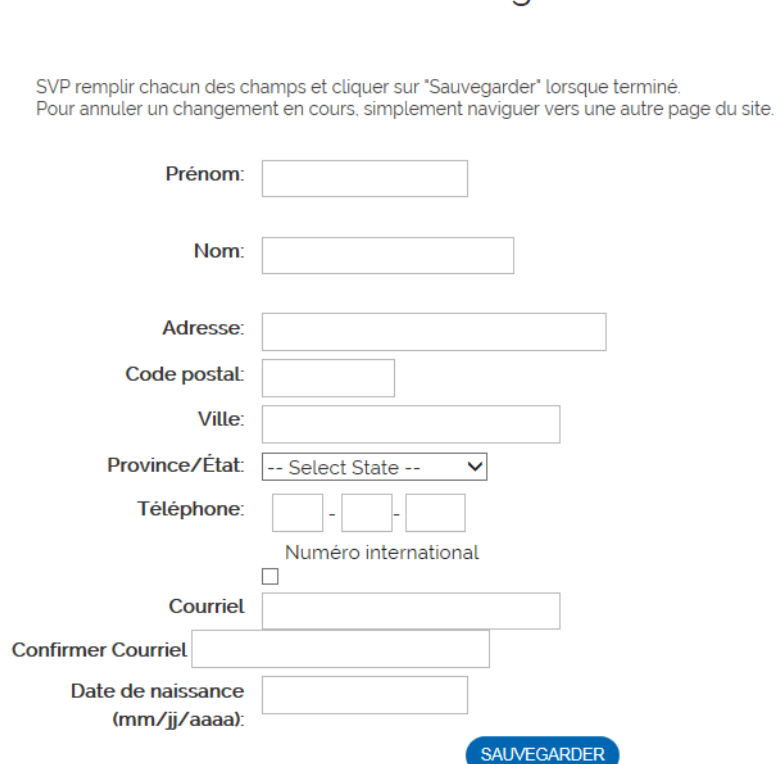

Modification / Création d'usager ou de membre

In step 5 of your purchase, check "Receive your purchases via Canada Post" if you wish to receive your cards by express post. A fee of \$12 + t. applies.

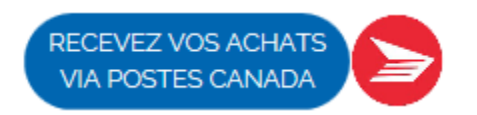